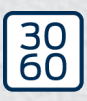

 $Simons \equiv Voss$ 

# RouterNode 2

# Handbok

05.03.2024

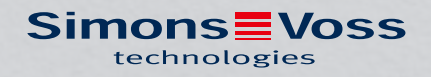

# Innehållsförteckning

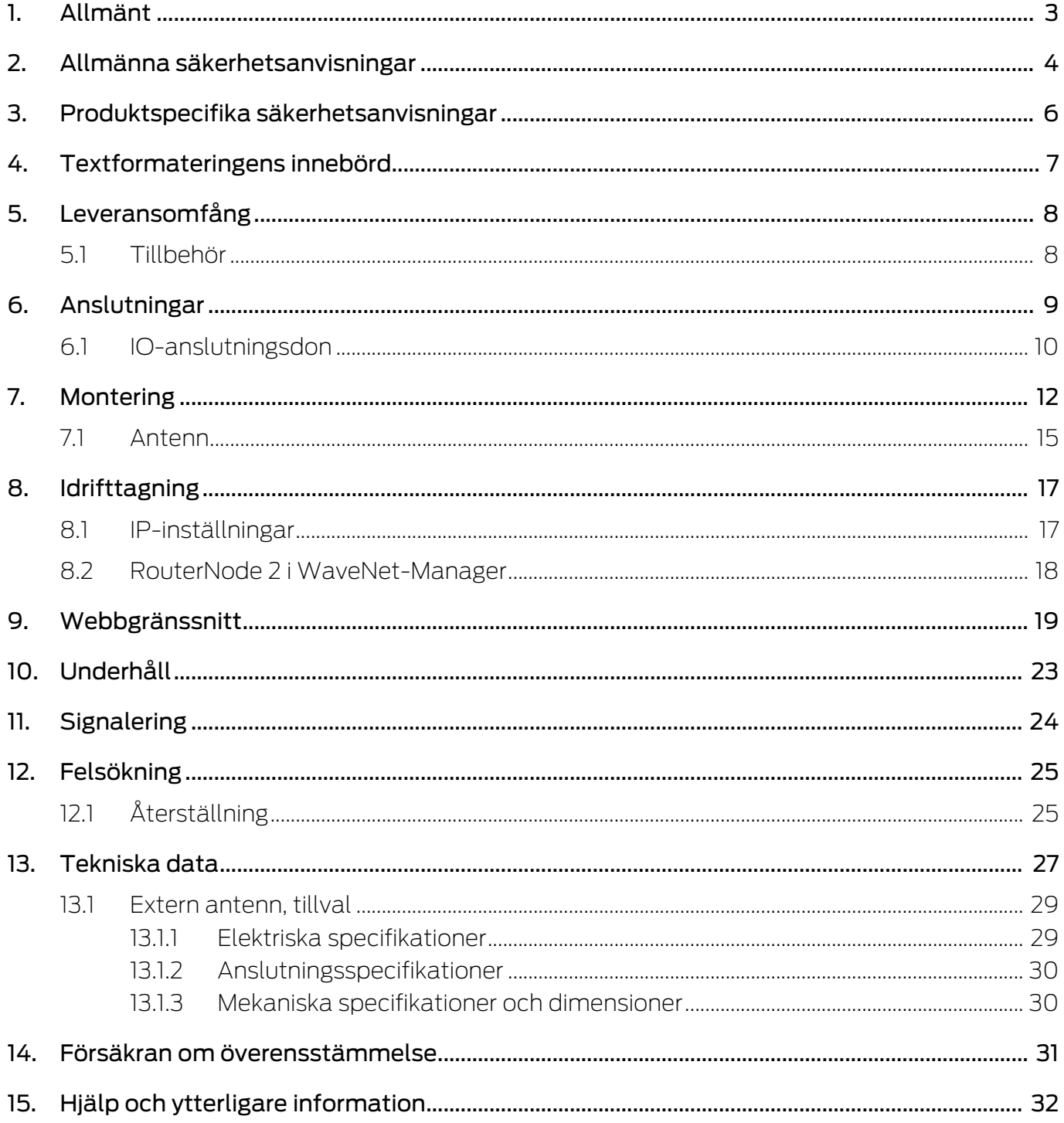

# <span id="page-2-0"></span>1. Allmänt

RouterNode 2 stöder WaveNet-nätverksanslutningen på 868 MHz. Med den betjänar du dina komponenter i system 3060 trådlöst och centraliserat:

- Fjärrprogrammering. Du behöver inte längre gå till låset, utan kan programmera ändringar på komponenterna direkt via WaveNet.
- Fjärrläsning av tillträdeslistor. Om du har flera lås med tillträdeslogg, sparar du mycket tid eftersom du kan läsa av alla lås centraliserat.
- Nödöppning. Bevilja användarna tillträde utan att behöva gå till respektive lås.

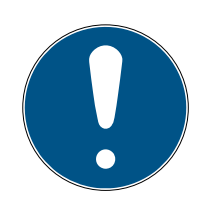

## **INFO**

### Kompatibilitet med system 3060

Apparaten används med andra inbyggda program även i andra produktfamiljer. Med detta inbyggda program (=RouterNode 2) kan du använda apparaten endast i system 3060.

- **H** Kontrollera artikelnumret.
- 9 Om artikelnumret är WNM.RN2.XX, är det en RouterNode 2.

# <span id="page-3-0"></span>2. Allmänna säkerhetsanvisningar

### Signalord: Eventuella omedelbara effekter av bristande efterlevnad

VARNING: Död eller allvarlig skada (möjligt, men osannolikt) OBSERVERA: Liten skada OBS: Skador på egendom eller fel INFO: Låg eller ingen

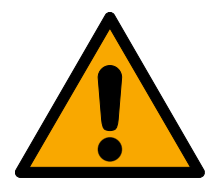

# **VARNING**

### Tillgång spärrad

Felaktigt installerade och/eller programmerade komponenter kan leda till att dörrar spärras. SimonsVoss Technologies GmbH ansvarar inte för konsekvenserna av felaktig installation såsom spärrat tillträde till skadade personer eller personer i risksituationer, materiella skador eller andra typer av skador.

### Blockerad åtkomst genom manipulering av produkten

Om du ändrar produkten på egen hand kan fel uppstå och åtkomst via en dörr kan blockeras.

Ändra endast produkten vid behov och endast på det sätt som beskrivs i dokumentationen.

### **OBS**

### Skador på grund av elektrostatisk urladdning (ESD) när höljet är öppet

Den här produkten innehåller elektroniska komponenter som kan skadas av elektrostatiska urladdningar.

- 1. Använd alltid ESD-anpassat arbetsmaterial (t.ex. jordningsarmband).
- 2. Jorda dig före alla arbeten där du kan komma i kontakt med elektronik. Det gör du genom att fatta tag i en jordad metallyta (såsom dörrkarmar, vattenrör eller värmeventiler).

### Skada på grund av vätskor

Den här produkten innehåller elektroniska och/eller mekaniska komponenter som kan skadas av alla typer av vätskor.

Låt inte elektroniken komma i kontakt med vätskor.

### Skada på grund av aggressiva rengöringsmedel

Ytan på den här produkten kan skadas om olämpliga rengöringsmedel används.

Använd endast rengöringsmedel som lämpar sig för plast- och metallytor.

### Skada på grund av mekanisk påverkan

Den här produkten innehåller elektroniska komponenter som kan skadas av alla typer av mekanisk påverkan.

- 1. Undvik att vidröra elektroniken.
- 2. Undvik annan mekanisk påverkan på elektroniken.

### Skada på grund av överström eller överspänning

Den här produkten innehåller elektroniska komponenter som kan skadas av för hög ström eller för hög spänning.

Överskrid inte de maximalt tillåtna spännings- och/eller strömvärdena.

### Driftstörning på grund av radiostörning

Den här produkten kan i vissa fall påverkas av elektromagnetiska eller magnetiska störningar.

 Produkten ska inte monteras eller placeras i omedelbar närhet av utrustning som kan orsaka elektromagnetiska eller magnetiska störningar (switchade nätaggregat!).

### Kommunikationsstörning på grund av metallytor

Den här produkten kommunicerar trådlöst. Metallytor kan minska produktens räckvidd avsevärt.

Produkten ska inte monteras eller placeras på eller i närheten av metallytor.

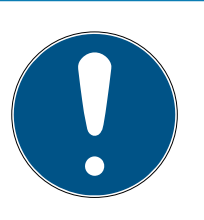

## **INFO**

### Avsedd användning

SimonsVoss-produkter är uteslutande avsedda för öppning och stängning av dörrar och liknande.

Använd inte SimonsVoss-produkter för andra syften.

### Kvalifikationer krävs

Installation och idrifttagning kräver specialiserad kunskap.

Endast utbildad personal får installera och driftsätta produkten.

### Felaktig montering

SimonsVoss Technologies GmbH ansvarar inte för skador på dörrar eller komponenter som uppstått till följd av felaktig montering eller installation.

Ändringar eller teknisk vidareutveckling kan inte uteslutas och kan komma att genomföras utan föregående meddelande om detta.

Den tyska språkversionen är den ursprungliga bruksanvisningen. Andra språk (utarbetande på kontraktsspråket) är översättningar av originalinstruktionerna.

Läs och följ alla installations-, installations- och driftsinstruktioner. Skicka dessa instruktioner och alla underhållsinstruktioner till användaren.

# <span id="page-5-0"></span>3. Produktspecifika säkerhetsanvisningar

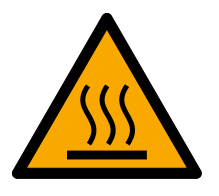

# **OBSERVERA**

### Risk för brännskada på grund av varmt mönsterkort

Om apparaten strömförsörjs genom Power-over-Ethernet (PoE) kan mönsterkortet vara mycket varmt.

Låt apparaten svalna innan du öppnar höljet.

### Risk för elstöt på grund av ansluten strömförsörjning

I driftläge är apparaten spänningssatt. Om du öppnar höljet och kommer i kontakt med strömförande delar kan du få en elstöt.

- 1. Öppna inte höljet när strömförsörjningen är ansluten.
- 2. Koppla från strömförsörjningen (t.ex. ta ut nätverkskabeln) innan du öppnar höljet.

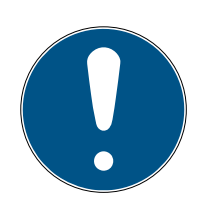

# **INFO**

## Obehörig åtkomst med standardåtkomstuppgifter

Standardåtkomstuppgifterna är fritt tillgängliga. Obehöriga kan inte ändra tillträdesbehörigheter, men de kan ändra nätverkskonfigurationen. Då kan du inte längre nå apparaten via nätverket och måste återställa den.

Vissa webbläsare sänder inga mellanslag som är i början av lösenordet.

- 1. Byt standardlösenordet.
- 2. Börja eller avsluta inte ditt lösenord med mellanslag.

### Ytterligare dokumentation

Ytterligare dokumentation för SimonsVoss-produkter finns på SimonsVoss webbplats (https:// www.simons-voss.com/de/downloads/dokumente.html).

# <span id="page-6-0"></span>4. Textformateringens innebörd

Den här dokumentationen använder textformatering och illustrationselement för att underlätta förståelsen. I tabellen förklaras innebörden hos möjliga textformateringar:

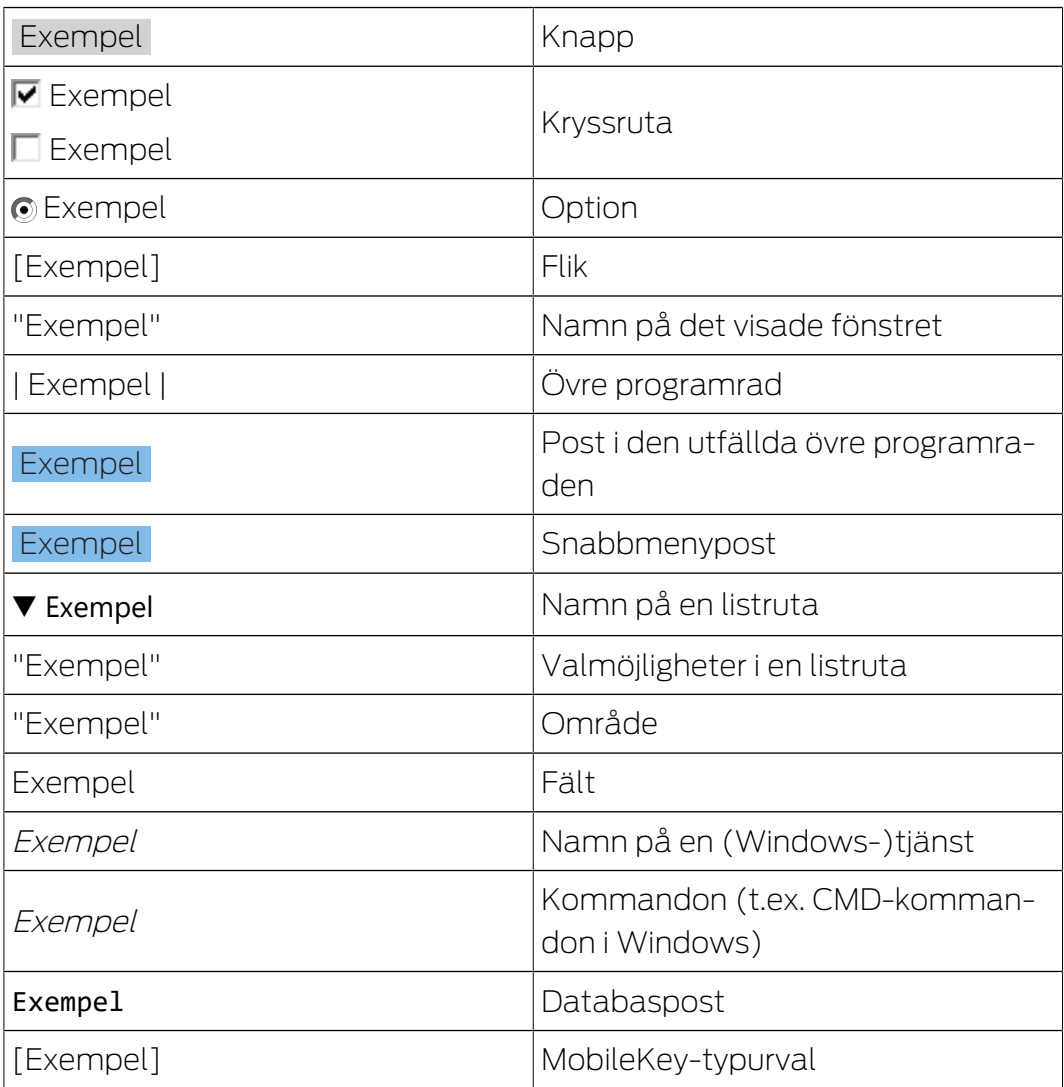

# <span id="page-7-0"></span>5. Leveransomfång

- RouterNode 2: Lock, bottenplatta med mönsterkort och tre förmonterade dragavlastningar
- Avdragbar dekal med chip-ID
- **:** Snabbguide

### 5.1 Tillbehör

<span id="page-7-1"></span>Med tillvalsutrustning kan du anpassa din apparat till olika användningsändamål.

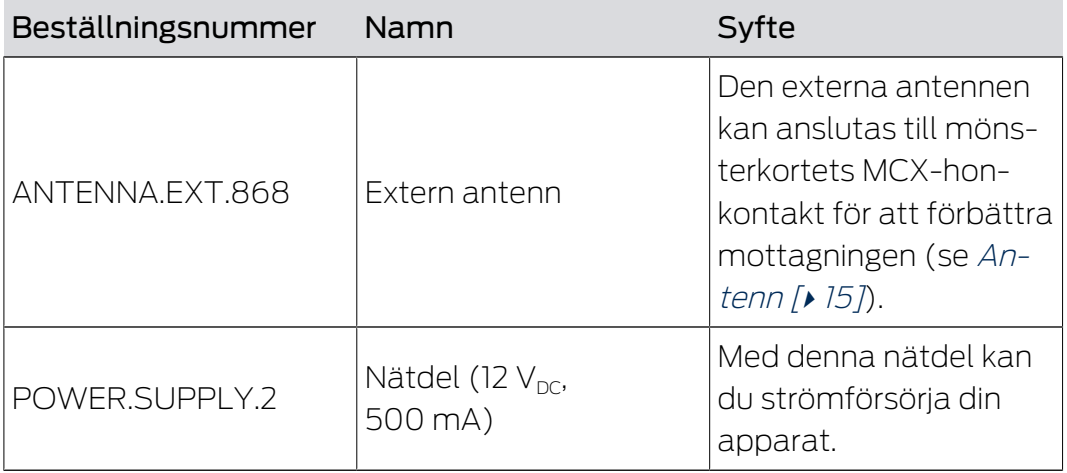

# RouterNode 2 (Handbok) 6. Anslutningar

# <span id="page-8-0"></span>6. Anslutningar

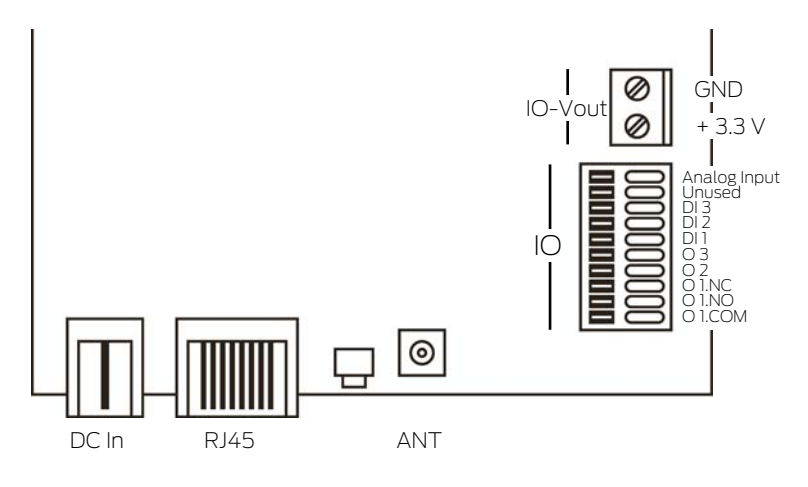

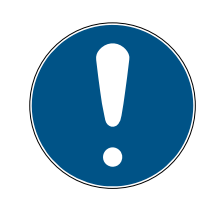

# **INFO**

### IO-anslutningsdon endast för RouterNode 2

Du kan använda IO-anslutningsdonets anslutningar endast på RouterNode 2.

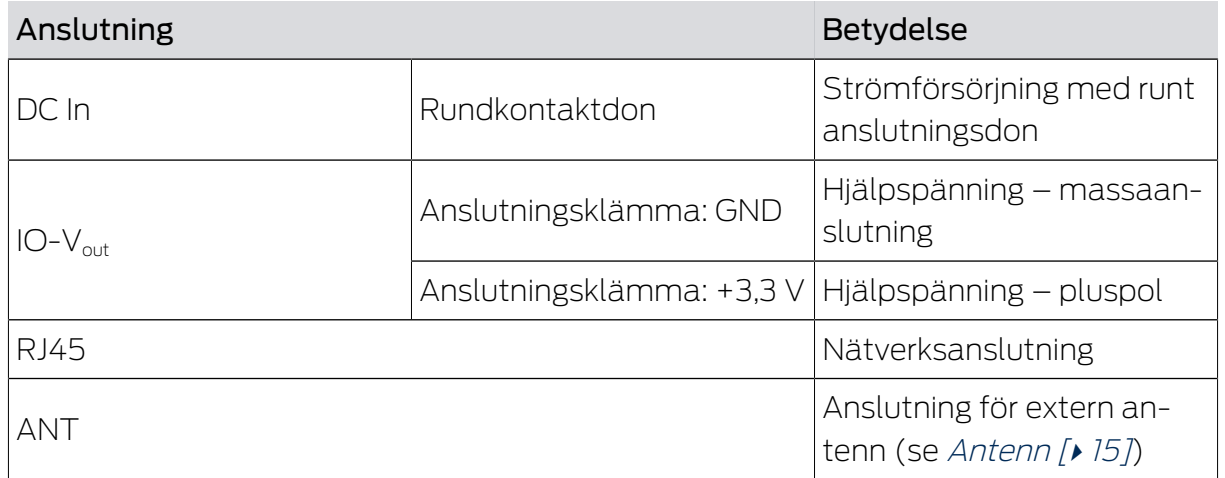

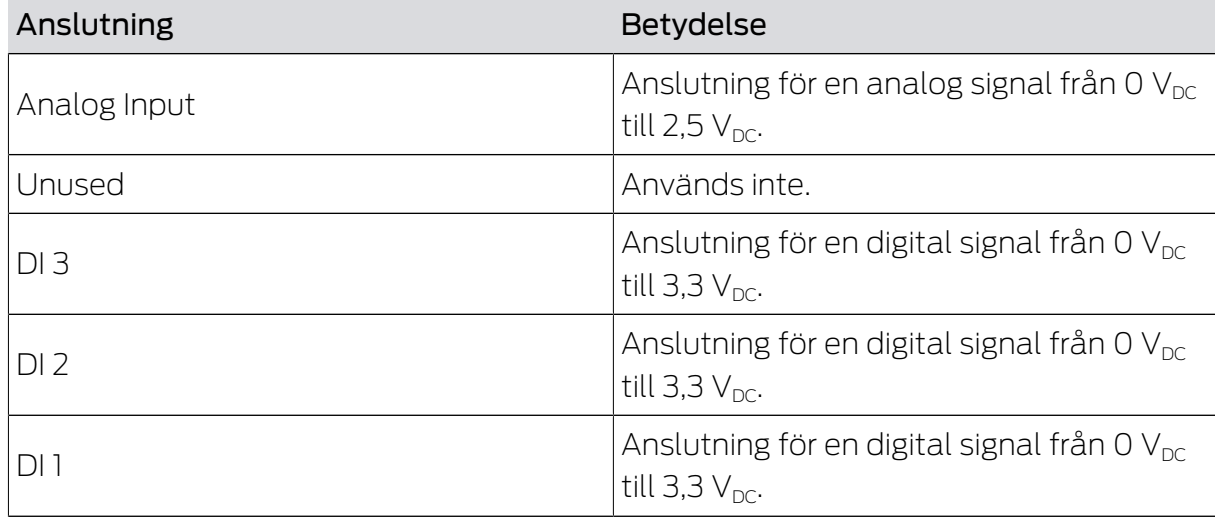

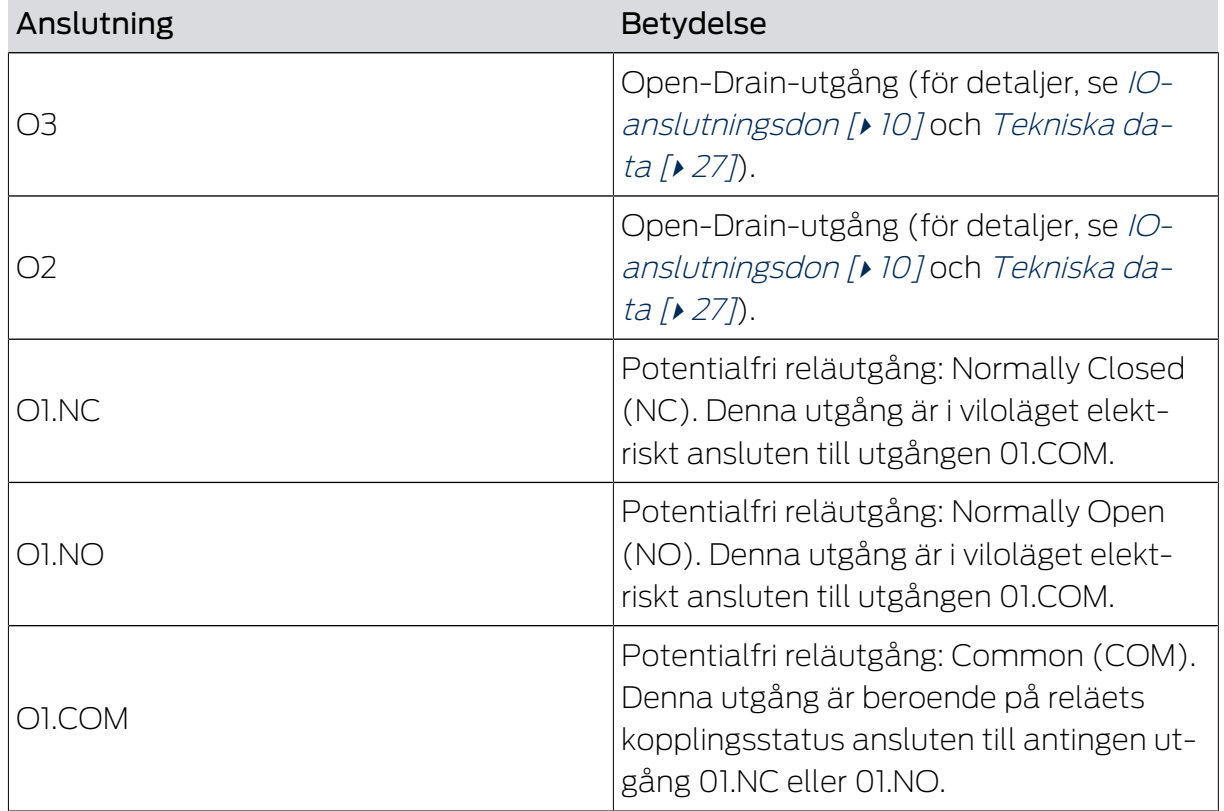

### <span id="page-9-0"></span>6.1 IO-anslutningsdon

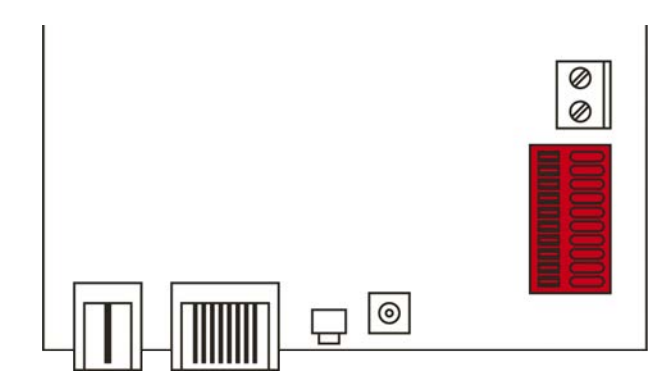

IO-anslutningsdonet möjliggör kommunikation med externa apparater. Tryck ned fjäderkraftklämman med en skruvmejsel för att ansluta eller koppla loss kabeln. Detaljer och exempel på kretsar med IOanslutningsdon finns i RouterNode-2-handboken.

### Utvärdering av digitala signaler

Ändringar i strömspegeln identifieras som signal. Du kan utvärdera signaler mellan 0 V<sub>DC</sub> och +3,3 V<sub>DC</sub>. Signaler från 0 V<sub>DC</sub> till +0,8 V<sub>DC</sub> identifieras som Low medan signaler från +2,0 V<sub>DC</sub> till +3,3 V<sub>DC</sub> identifieras som High. I LSM kan du reagera på signaler och utlösa åtgärder.

#### Utvärdering av en analog signal

RouterNode 2 digitaliserar strömspegeln och jämför värdena med ett tröskelvärde. Detta tröskelvärde kan du konfigurera i WaveNet-Manager och utlösa en analog händelse. I LSM:s händelsehantering bestämmer du hur man ska reagera på händelsen.

#### Användning av reläet

I reläet finns två potentialfria utgångar och en gemensam massaanslutning. Med reläerna kan du styra externa apparater.

#### Användning av Open-Drain-utgångarna

Open-Drain-utgångarna skapar i kopplat tillstånd en elektrisk anslutning till RouterNode 2:s massapotential.

# <span id="page-11-0"></span>7. Montering

Apparaten kan monteras horisontellt eller vertikalt. Horisontell montering görs enkelt och säkert med de integrerade fästhålen. Beakta den interna antennens strålningsegenskaper (se [Antenn \[](#page-14-0)[}](#page-14-0) [15\]](#page-14-0)) och rikta in enheten på lämpligt sätt.

### **OBS**

### Försämring av mottagning på grund av störkällor

Denna enhet kommunicerar trådlöst. Den trådlösa kommunikationen kan försämras eller avbrytas helt av metallytor eller störkällor.

- 1. Montera inte enheten på metallytor.
- 2. Håll enheten borta från elektriska och magnetiska störkällor.

### Obehörig åtkomst

När en obehörig person orsakar kortslutning av de elektriska kontakterna, kan följden vara oönskade reaktioner.

Montera apparaten i en omgivning där den är skyddad från obehörig användning.

### Funktionsstörningar på grund av vädret

Apparaten är inte skyddad mot vattenstänk eller andra väderfenomen.

- Montera apparaten i en omgivning där den är skyddad från väder.
	- 1. Tryck på höljets lock som visat och ta bort locket.

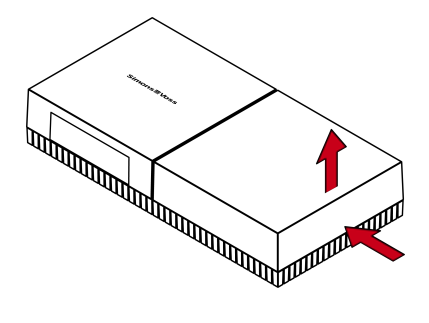

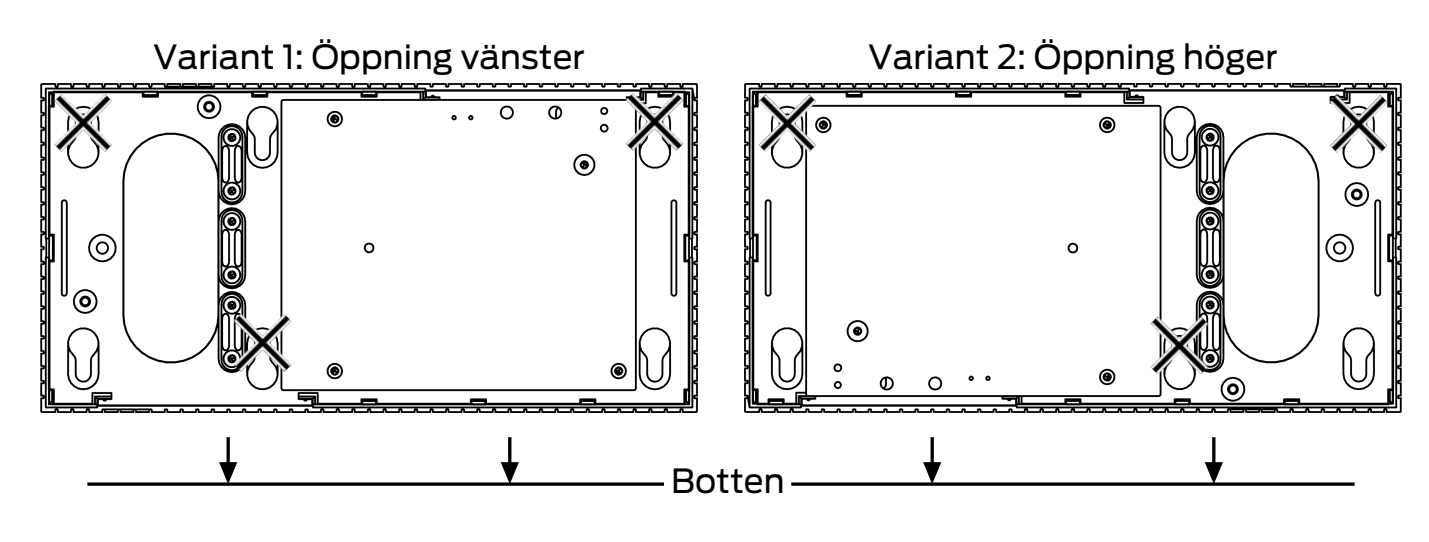

2. Håll bottenplattan på önskad plats och markera borrhålen.

- 3. Borra de hål som behövs med en lämplig borr.
- 4. Använd lämplig plugg och skruva i skruvarna till bottenplattan.
- 5. Placera bottenplattan så att skruvhuvudena förs genom ursparningarna.

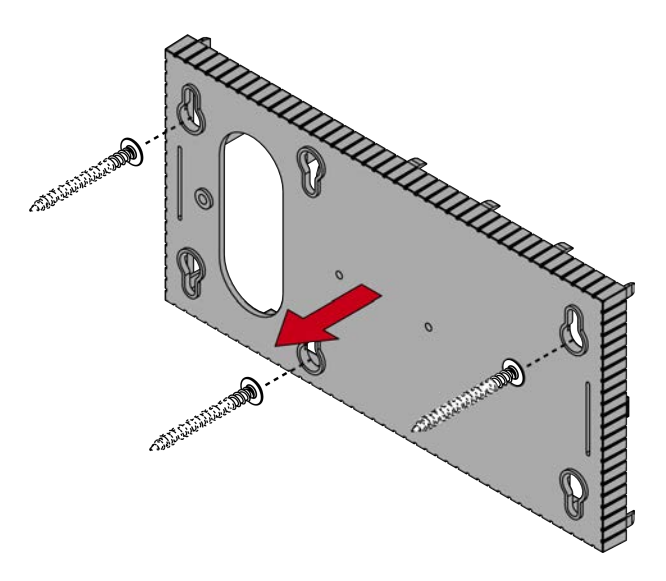

6. Skjut bottenplattan så att skruvhuvudena hamnar i skårorna.

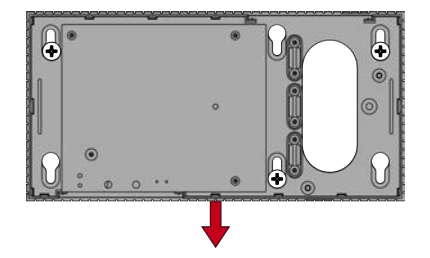

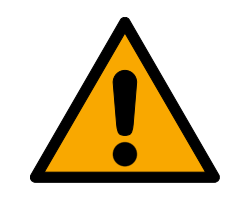

## **OBSERVERA**

### Extra fäste för takmontering

Apparaten kan falla ned från taket.

- Dra åt skruvarna efter att bottenplattan har satts på.
- 7. Sätt tillbaka locket på bottenplattan igen.
- $\rightarrow$  Montering slutförd.

### Kabelingång

Kablarna kan monteras både utanpå och under putsen (utanpåliggande eller infällt).

- När kablarna monteras under putsen ska öppningen i bottenplattan användas.
- När kablarna monteras utanpå putsen måste höljet modifieras.
- $\checkmark$  Strömförsörjningen frånkopplad.
- 1. Tryck det räfflade området på sidorna inåt och ta av höljets lock.

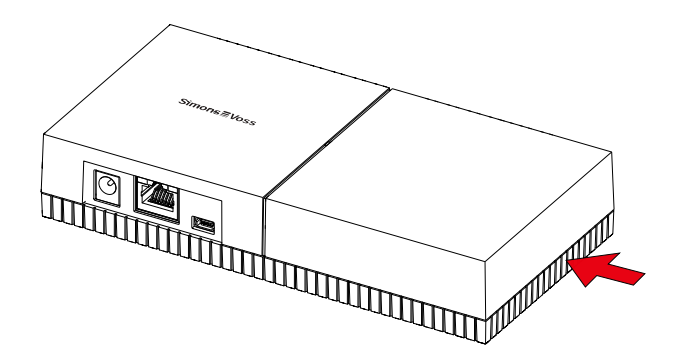

- 2. Kontrollera bredden som behövs för öppningen för höljet. Öppningens höjd är cirka 7 mm. För varje brygga som tas bort breddas öppningen med 4 mm.
- 3. Välj var du vill ta bort bryggorna.

# **OBS**

### Dålig passform på grund av borttagna clips

Höljets lock positioneras och fästs på bryggorna med clips. Om du sågar av eller tar bort dessa clips, hålls höljets lock inte längre fast på dessa ställen.

- 1. Ta inte bort bryggor med clips.
- 2. Skada inte clipsen när du sågar.
- 4. Såga med en lämplig såg bryggorna på båda ändorna av den tilltänkta öppningen ända till bottenplattan.
- 5. Böj bryggorna på öppningens ställe fram och tillbaka tills bryggorna går av.
- 9 Höljet är förberett för utanpåliggande montering.

### <span id="page-14-0"></span>7.1 Antenn

Den interna antennen har avgivit som visas. Sändnings- och mottagningseffekten varierar beroende på riktningen och kan påverkas av miljön (störningskällor och / eller metallytor).

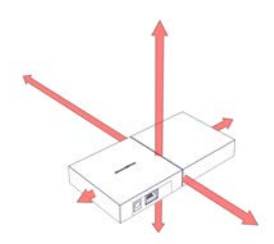

#### Extern antenn

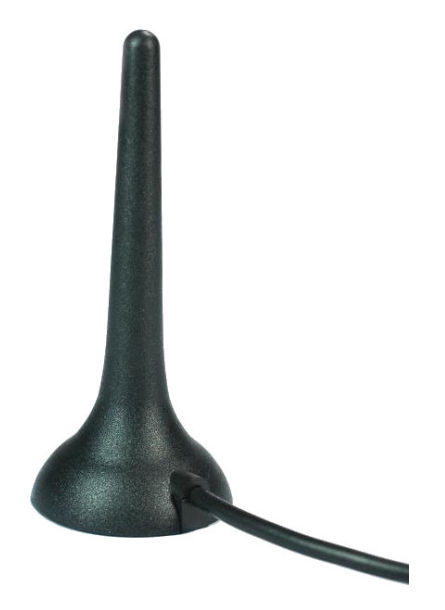

Använd en extern antenn om något av de följande problemen uppträder.

- Instabil sändning och mottagning
- **H** För liten räckvidd
- Sändning och mottagning utomhus (det finns LockNodes utomhus)

Den externa antennen lämpar sig för användning utomhus. Med den kan apparaten placeras skyddat, då antennen är utomhus.

Leveransomfånget för den externa antennen omfattar följande:

- **II** Integrerad magnetisk fot
- **:** Material för väggfästning

### **:** Plugg och skruvar

Efter anslutning av den externa antennen behöver inga inställningar ändras. När den externa antennen är ansluten sänder apparaten över den interna och den externa antennen (anslutning av en extern antenn avaktiverar inte den interna antennen).

- ü Strömförsörjningen frånkopplad.
- 1. Öppna höljet.
- 2. Hitta anslutningsdonet på mönsterkortet.

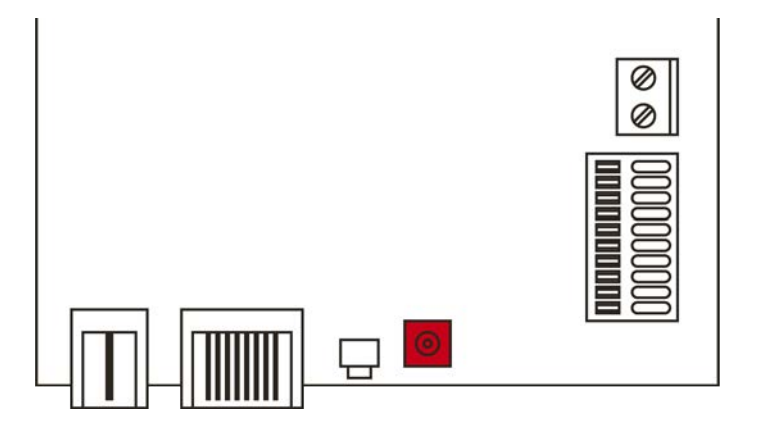

- 3. Anslut den externa antennen till anslutningsdonet.
	- 9 Den externa antennen är ansluten.
- 4. Stäng höljet.
- 9 Apparaten sänder över den interna och den externa antennen.

# <span id="page-16-0"></span>8. Idrifttagning

- 1. Montera apparaten (se *Montering*  $\lceil \cdot \rceil$  12*1*).
- 2. Förse apparaten med spänningsförsörjning-

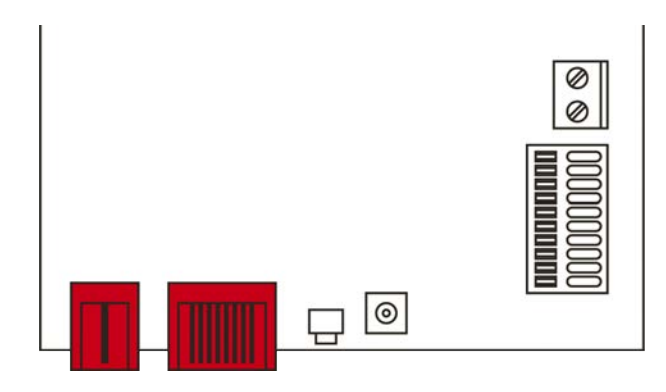

- 3. Anslut apparaten till nätverket.
- 4. Hämta apparatens IP-adress i nätverket med OAM-verktyget (se Handbok för OAM-verktyg).
- 5. Koppla apparaten till ditt system (se [RouterNode 2 i WaveNet-Manager](#page-17-0) [\[](#page-17-0)[}](#page-17-0) [18\]](#page-17-0) samt WaveNet-handboken).
- 9 Idrifttagning av apparaten är genomförd och apparaten blinkar lång-samt grönt (se [Signalering \[](#page-23-0) $\geq 24$ ]).

# 8.1 IP-inställningar

<span id="page-16-1"></span>Du kan kommunicera med apparaten i nätverket via en IP-adress. Du kan ansluta apparaten till nätverket på två olika sätt:

- Automatisk tilldelning av IP-adress från en DHCP-server i nätverket: Om du inte väljer annat, tilldelas apparaten automatiskt en IP-adress från en DHCP-server. Du kan ändra denna IP-adress manuellt senare. Om du inte känner IP-adressen, kan du hämta IP-adressen med OAMverktyget.
- Manuell tilldelning av en IP-adress: Du anger IP-adressen manuellt.

Du kan ändra IP-inställningarna i WaveNet-Manager.

När du återställer nätverksinställningarna i apparaten (se [Återställning](#page-24-1) [\[](#page-24-1)[}](#page-24-1) [25\]](#page-24-1)), återskapas standard-IP-adressen endast vid manuell tilldelning. Om IP-adressen däremot tilldelades av en DHCP-server, tilldelar DHCPservern IP-adressen på nytt genast efter återställningen.

### 8.2 RouterNode 2 i WaveNet-Manager

- <span id="page-17-0"></span> $\checkmark$  LSM öppnad.
- $\checkmark$  RouterNode 2 strömförsörjs.
- $\checkmark$  RouterNode 2 ansluten till nätverket.
- ü IP-adress känd/DHCP-server tillgänglig.
- 1. Väli i I Nätverk I posten WaveNet Manager.
	- 9 Fönstret "Starta WaveNet Manager" öppnas.
- 2. Klicka på knappen Starta .
- 3. Ange vid behov ditt lösenord.
- 4. Högerklicka på WaveNet.
	- 9 Fönstret "Administration" öppnas.
- 5. Välj alternativet @ Add: IP or USB router.
- 6. Klicka på knappen OK .
	- 9 Fönstret "Add: IP or USB Router" öppnas.
- 7. Välj alternativet <sup>1</sup> IP address.
	- 9 Indatamasken för IP-adressen öppnas.
- 8. Ange IP-adressen som du tidigare hämtade med OAM-verktyget.
- 9. Klicka på knappen OK .
	- **→** Fönstret "Network options" öppnas.
- 10. Klicka på knappen Ja .
- 9 RouterNode 2 har importerats till WaveNet-topologin.

Du kan efteråt bygga ut WaveNet med WaveNet-kompatibla lås och importera WaveNet-topologin. Du hittar mer information om detta i handböckerna för WaveNet och WaveNet-Manager.

# <span id="page-18-0"></span>9. Webbgränssnitt

För RouterNodes, GatewayNodes och SmartBridges med Ethernetgränssnitt kan du bland annat ställa in följande via webbläsaren:

- **Tillåta ändringar via OAM-verktyget**
- **H** Lösenord till webbgränssnittet
- **II** IP-adress/DHCP-drift
- Öppna och stänga SMTP-port

### **Start**

Apparaten levereras med följande fabrikskonfiguration:

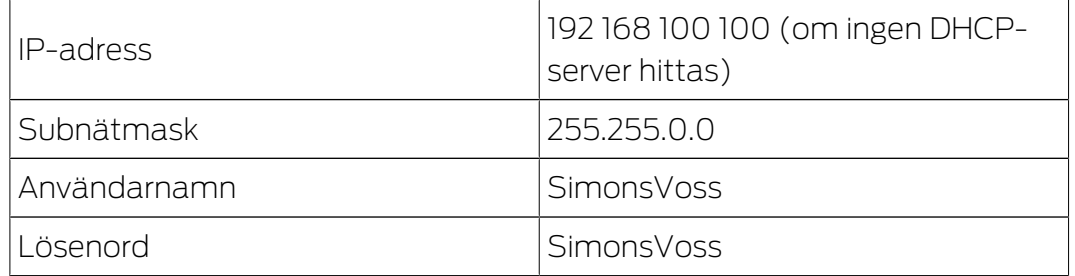

Förloppet beskrivs för RouterNodes. Gå tillväga på samma sätt för SmartIntego-GatewayNodes och MobileKey-SmartBridges.

Ändra standardlösenordet efter första start.

- ü IP till RouterNode känd (se Fastställa och ställa in IP-adress).
- $\checkmark$  Webbläsare öppen.
- $\checkmark$  Åtkomstuppgifter till webbgränssnittet (namn och lösenord) kända.
- 1. Ange IP-adressen i webbläsarens adressfält.

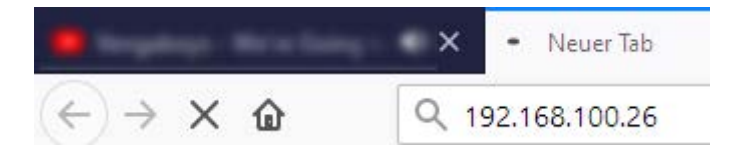

- 2. Bekräfta med Retur.
	- 9 Fönstret "Authentication required" öppnas.

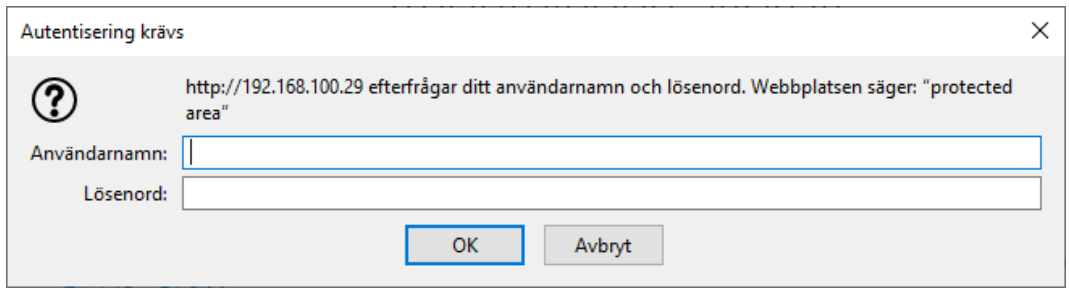

3. Ange åtkomstuppgifterna.

- 4. Klicka på knappen OK .
- 9 Webbgränssnittets systemöversikt visas.

**OVERVIEW WAVENET CONNECTION** 

# **System Information: Overview**

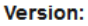

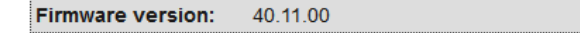

**Basic network settings:** 

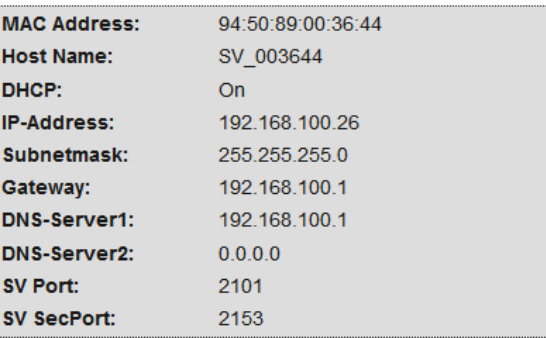

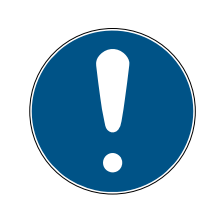

### **INFO**

Webbgränssnitt kan inte längre användas med standardlösenord från och med firmware-version 40.12

Från och med firmware-version 40.12 är webbläsarens gränssnitt spärrat tills standardlösenordet har ändrats.

- **Byt standardlösenordet.**
- 9 Webbläsarens gränssnitt låses upp och inställningarna kan ändras.

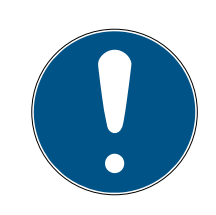

### **INFO**

### Obehörig åtkomst med standardåtkomstuppgifter

Standardåtkomstuppgifterna är fritt tillgängliga. Obehöriga kan inte ändra tillträdesbehörigheter, men de kan ändra nätverkskonfigurationen. Då kan du inte längre nå apparaten via nätverket och måste återställa den.

Vissa webbläsare sänder inga mellanslag som är i början av lösenordet.

- 1. Byt standardlösenordet.
- 2. Börja eller avsluta inte ditt lösenord med mellanslag.

#### Spärra/tillåta ändring av IP-adress via OAM-verktyget

Om du inte tillåter ▼ OAM-Tool allow kan du heller inte installera några uppdateringar via OAM-verktyget.

- $\checkmark$  Webbgränssnittet öppet.
- 1. Via | CONFIGURATION | öppnar du fliken [PORT].
	- 9 Du ser en översikt över TCP-portinställningarna till RouterNode 2.

**NETWORK PORT** ETHERNET INTERFACE **WAVENET** 

# Configuration: port settings

#### **TCP port settings:**

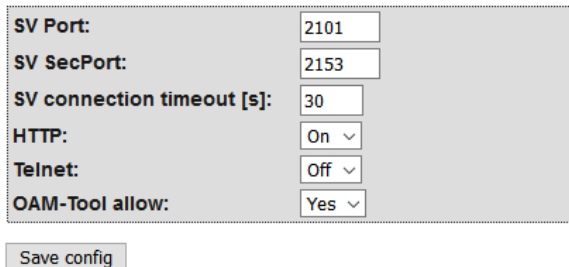

- 2. I listrutan ▼ OAM-Tool allow väljer du posten "Yes" (Tillåt ändring av IP via OAM-verktyget) eller "No" (Spärra ändring av IP via OAM-verktyget).
- 3. Klicka på knappen Save .
- 9 Ändring av IP-adressen via OAM-verktyget är spärrad/tillåten.

#### Ändra lösenord

Vissa webbläsare överför inga blanksteg som står i början av lösenordet. Inled därför inte lösenordet med blanksteg.

- $\checkmark$  Webbgränssnittet öppet.
- 1. Via | ADMINISTRATION | öppnar du fliken [PASSWORD].

**PAS SWORD CERTIFICATE** FACTORY **REBOOT** 

# Administration: Change password

#### New password:

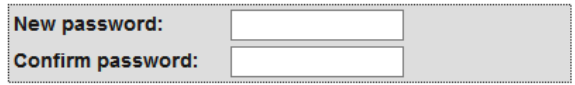

Save password

- 2. Ange nytt lösenord.
- 3. Upprepa det nya lösenordet.
- 4. Klicka på knappen Save password .
- $\rightarrow$  Lösenord ändrat.

### Stänga och öppna SMTP-port

SMTP-porten är öppen från fabrik och efter varje återställning. Porter som inte används bör som regel stängas. När du stänger SMTP-porten hittar OAM-verktyget inte längre RouterNode 2.

- $\checkmark$  Webbgränssnittet öppet.
- 1. Via | CONFIGURATION | öppnar du fliken [PORT].
	- 9 Du ser en översikt över TCP-portinställningarna till RouterNode 2.

```
NETWORK
PORT
ETHERNET INTERFACE
WAVENET
```
# Configuration: port settings

#### **TCP port settings:**

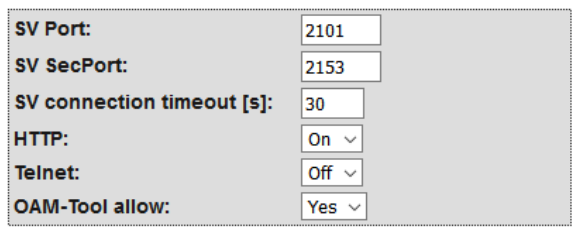

Save config

- 2. I listrutan ▼ SMTP-port väljer du posten "Yes" (Öppna SMTP-port) eller "No" (Stäng SMTP-port).
- 3. Klicka på knappen Save .
- → SMTP-porten är öppen resp. stängd.

# 10. Underhåll

<span id="page-22-0"></span>Själva apparaten är underhållsfri. Prestandan hos trådlösa nätverk är emellertid alltid beroende av omgivningsfaktorer. Dessa faktorer kan ändras och påverka prestandan hos ditt trådlösa nätverk. Kontrollera därför regelbundet nätverkskonfigurationen och prestandan hos det trådlösa nätverket.

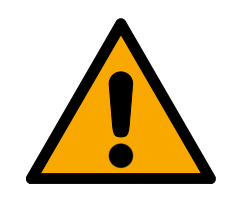

# **OBSERVERA**

### Bortfall av nätverket i kritiska situationer

Med system 3060 och WaveNet kan du genomföra nödfallsfunktioner såsom skydd mot situationer som äventyrar säkerheten. Dessa nödfallsfunktioner är kritiska.

- 1. Testa låssystem med kritiska nödfallsfunktioner minst en gång i månaden.
- 2. Beakta även andra standarder och förordningar som gäller användningen av systemet.

# 11. Signalering

<span id="page-23-0"></span>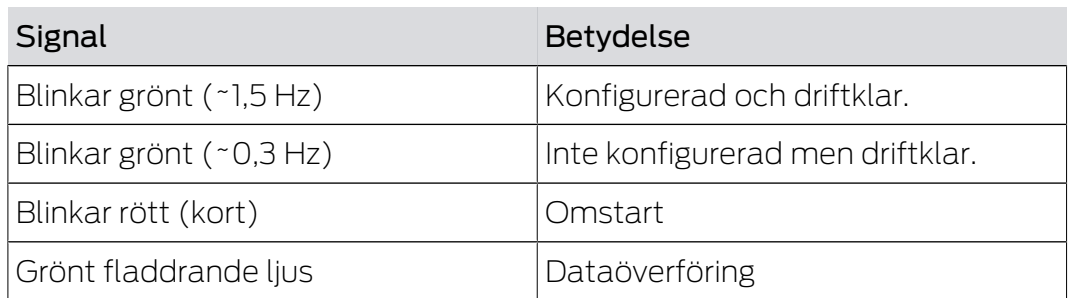

# 12. Felsökning

<span id="page-24-0"></span>Om det uppstår problem i användningen kan du eventuellt lösa dem själv:

- 1. Kontrollera spänningsförsörjningen till apparaterna i fråga.
- 2. Kontrollera nätverksanslutningen.
- 3. Kontrollera de beviljade behörigheterna.

## 12.1 Återställning

<span id="page-24-1"></span>Skulle det uppstå problem eller om du vill återställa apparaten till dess ursprungliga tillstånd, kan du återställa apparaten med resetknappen.

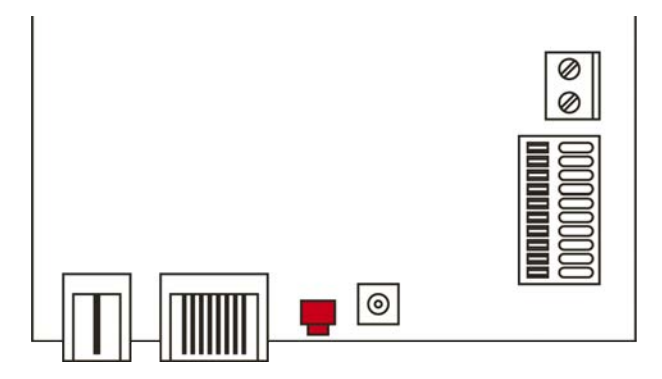

Här ska det skiljas mellan:

- Återställning av WaveNet-konfigurationen: Alla inställningar i WaveNet återställs.
- Återställning av nätverkskonfigurationen: Alla nätverksinställningar (IPadress, DHCP-inställningar, värdnamn) återställs.

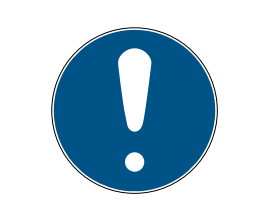

### **INFO**

### Återskapande av IP-adressen

Om IP-adressen fås från en DHCP-server (standardinställning), tilldelar DHCP-servern IP-adressen åter genast efter återställning (beroende på DHCP-serverns inställningar).

### Återställning av WaveNet-konfigurationen

- 1. Koppla från spänningsförsörjningen (rundkontakt eller nätverkskabel vid PoE).
- 2. Vänta 20 sekunder.
- 3. Tryck ned resetknappen och håll den nedtryckt.
- 4. Återanslut spänningsförsörjningen (rundkontakt eller nätverkskabel vid PoE).
- 5. Släpp resetknappen efter en sekund.
	- $\rightarrow$  Apparaten blinkar åter grönt (se [Signalering \[](#page-23-0) $\rightarrow$  [24\]](#page-23-0)).
- → WaveNet-konfiguration återställd.

### Återställning av nätverkskonfiguration

- 1. Koppla från spänningsförsörjningen (rundkontakt eller nätverkskabel vid PoE).
- 2. Vänta 20 sekunder.
- 3. Tryck ned resetknappen och håll den nedtryckt.
- 4. Återanslut spänningsförsörjningen (rundkontakt eller nätverkskabel vid PoE).
- 5. Släpp resetknappen efter fem sekunder.
	- $\rightarrow$  Apparaten blinkar åter grönt (se [Signalering \[](#page-23-0) $\rightarrow$  [24\]](#page-23-0)).
- 9 Nätverkskonfigurationen är återställd.

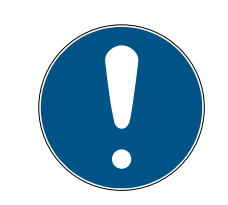

## **INFO**

### Obehörig åtkomst med standardåtkomstuppgifter

Standardåtkomstuppgifterna är fritt tillgängliga. Obehöriga kan inte ändra tillträdesbehörigheter, men de kan ändra nätverkskonfigurationen. Då kan du inte längre nå apparaten via nätverket och måste återställa den.

Vissa webbläsare sänder inga mellanslag som är i början av lösenordet.

- 1. Byt standardlösenordet.
- 2. Börja eller avsluta inte ditt lösenord med mellanslag.

Apparaten levereras med följande fabrikskonfiguration:

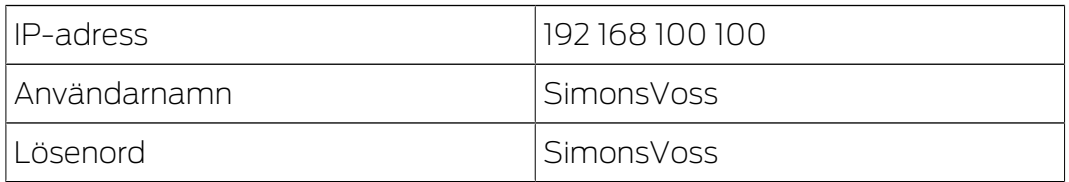

Apparatens IP-adress i nätverket kan definieras med det kostnadsfria OAM-verktyget ([https://www.simons-voss.com/de/downloads/software](https://www.simons-voss.com/de/downloads/software-downloads.html)[downloads.html](https://www.simons-voss.com/de/downloads/software-downloads.html)). Mer information finns i handboken.

<span id="page-26-0"></span>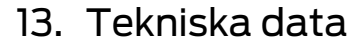

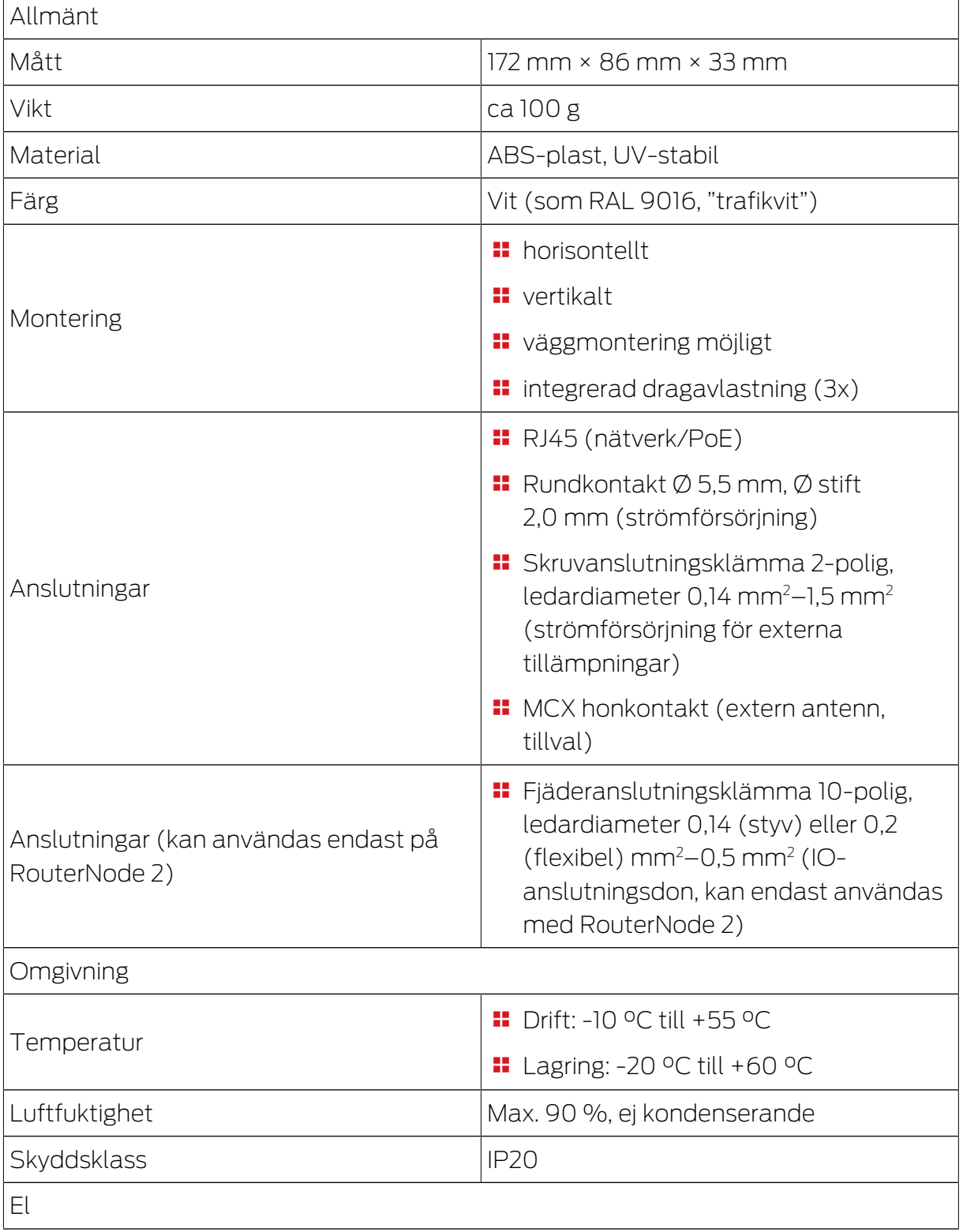

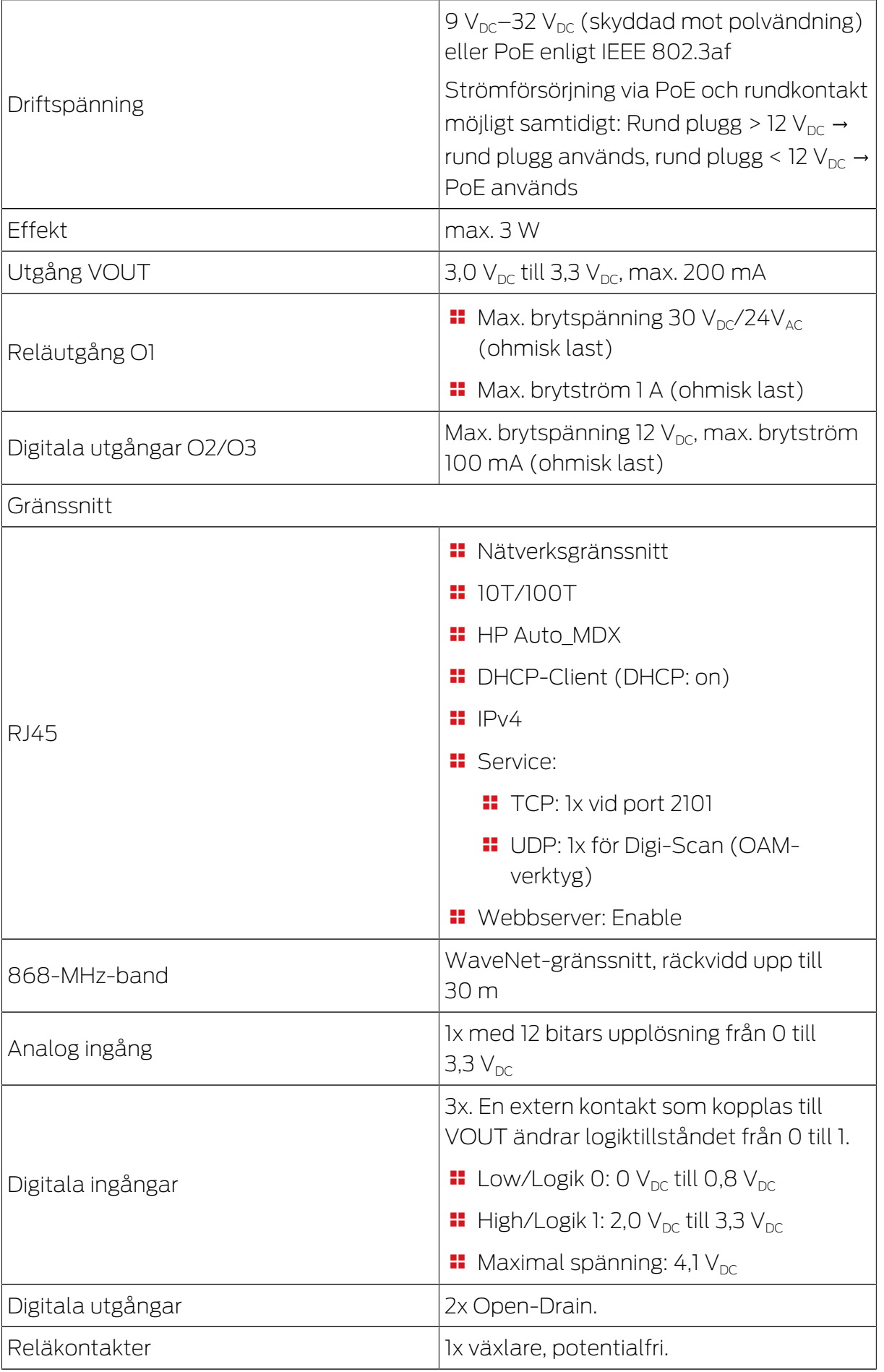

# RouterNode 2 (Handbok) 13. Tekniska data

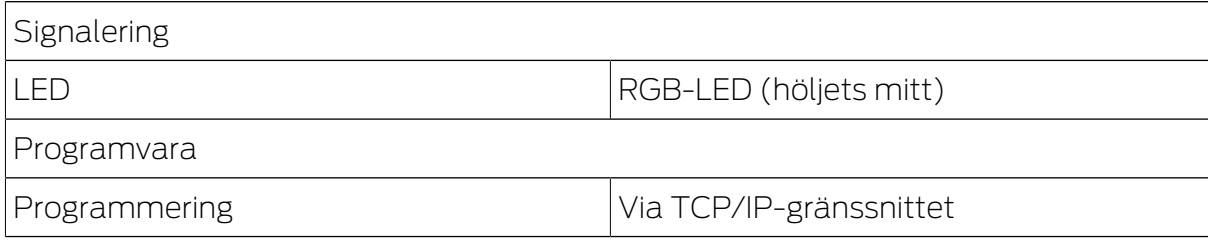

# Utsläpp radio

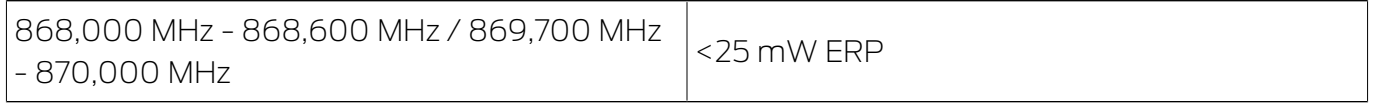

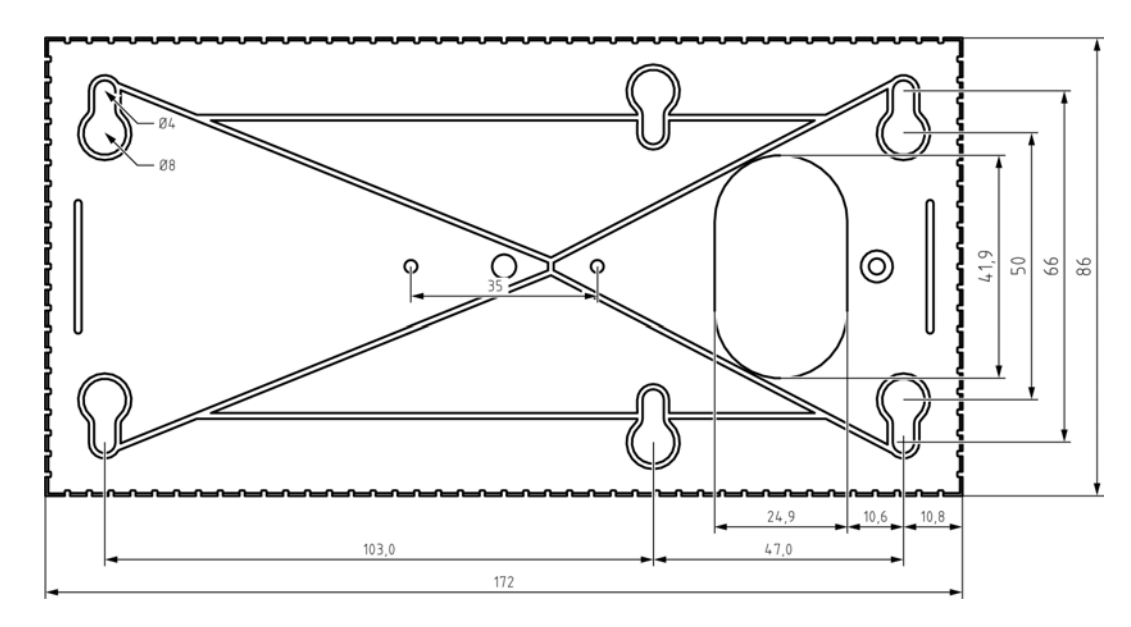

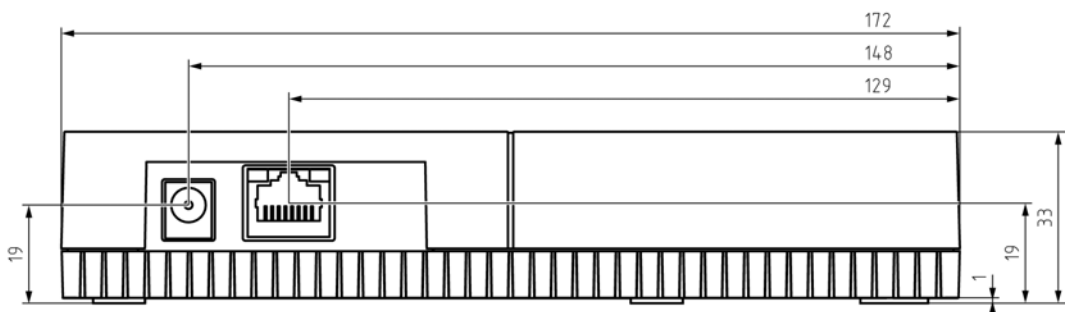

### <span id="page-28-0"></span>13.1 Extern antenn, tillval

### 13.1.1 Elektriska specifikationer

<span id="page-28-1"></span>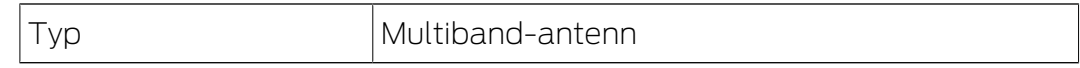

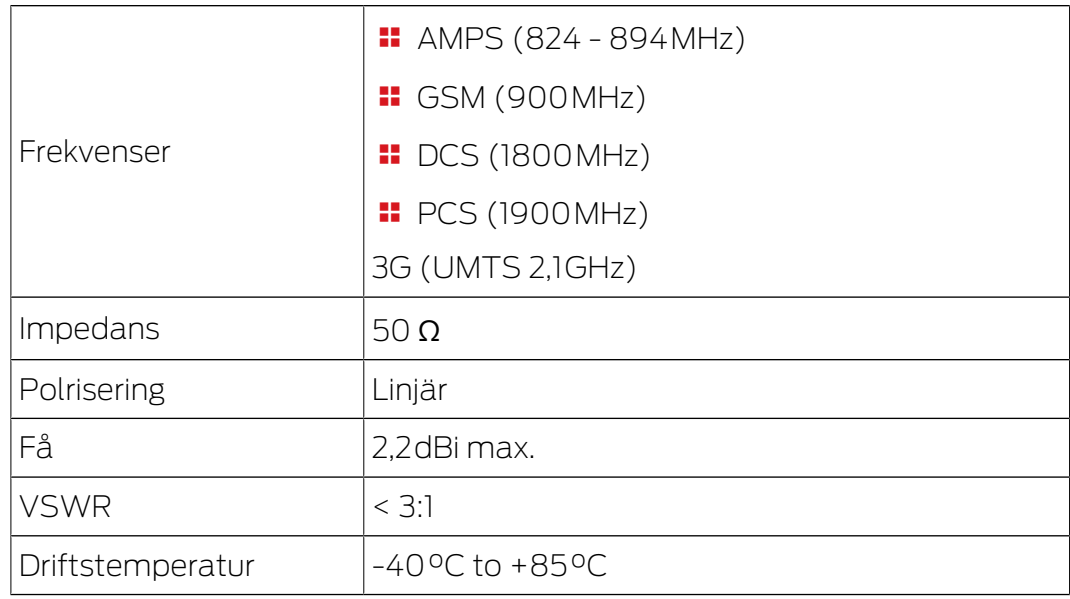

### 13.1.2 Anslutningsspecifikationer

<span id="page-29-0"></span>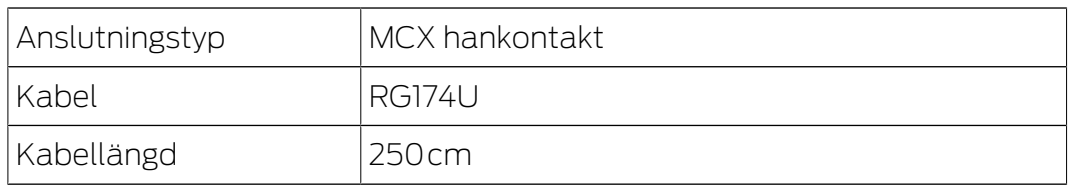

### 13.1.3 Mekaniska specifikationer och dimensioner

<span id="page-29-1"></span>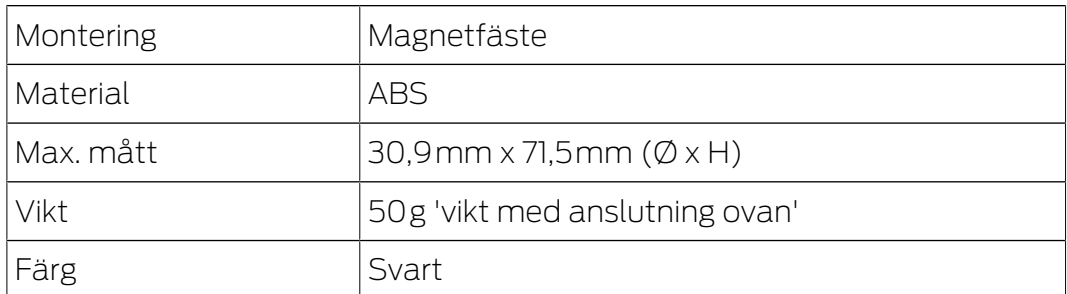

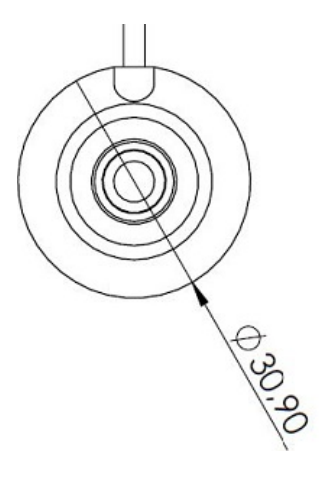

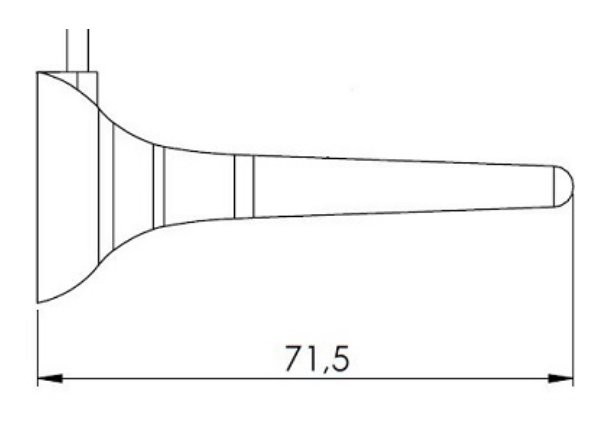

# 14. Försäkran om överensstämmelse

<span id="page-30-0"></span>Häri förklarar SimonsVoss Technologies GmbH att varan (WNM.RN2.\*, WN.RN2.\*) uppfyller följande riktlinjer:

**2014/53/EU -RED-**

eller för Storbritannien: Förenade kungarikets lag 2017 nr 1206 -Radioutrustning-

 $12011/65/EU$  **-RoHS-**

eller för Storbritannien: Förenade kungarikets lag 2012 nr 3032 -RoHS-

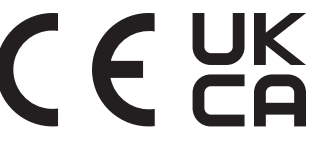

Den fullständiga texten till EU-försäkran om överensstämmelse finns på följande internetadress: [www.simons-voss.com/se/certifikat.html](https://www.simons-voss.com/se/certifikat.html). Den fullständiga texten till UK-försäkran om överensstämmelse finns på följande internetadress: [www.simons-voss.com/se/certifikat.html](https://www.simons-voss.com/se/certifikat.html).

# <span id="page-31-0"></span>15. Hjälp och ytterligare information

### Infomaterial/dokument

Detaljerad information om drift och konfiguration samt andra dokument finns på webbplats:

<https://www.simons-voss.com/se/dokument.html>

### Programvara och drivrutiner

Programvara och drivrutiner finns på hemsida:

[https://www.simons-voss.com/se/support/nerladdning-av](https://www.simons-voss.com/se/support/nerladdning-av-programvara.html)[programvara.html](https://www.simons-voss.com/se/support/nerladdning-av-programvara.html)

### Försäkringar om överensstämmelse

Förklaringar om överensstämmelse och andra certifikat för denna produkt finns på webbplats:

<https://www.simons-voss.com/se/certifikat.html>

### Avfallshantering

- Produkten (WNM.RN2.\*, WN.RN2.\*) får inte slängas i hushållssoporna utan ska lämnas in på en kommunal uppsamlingsplats för elektriskt och elektroniskt avfall i enlighet med direktiv 2012/19/EU.
- Avfallshantera förpackningsmaterial på ett miljövänligt sätt.

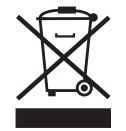

### Teknisk support

Vår tekniska support hjälper dig gärna (fast telefon, kostnaden beror på leverantör):

+49 (0) 89 / 99 228 333

Vill du hellre skriva ett e-postmeddelande?

[support-simonsvoss@allegion.com](mailto:support-simonsvoss@allegion.com)

### FAQ

Information och hjälp finns på rubriken Vanliga frågor:

<https://faq.simons-voss.com/otrs/public.pl>

### Adress

SimonsVoss Technologies GmbH Feringastr. 4 D-85774 Unterföhring Tyskland

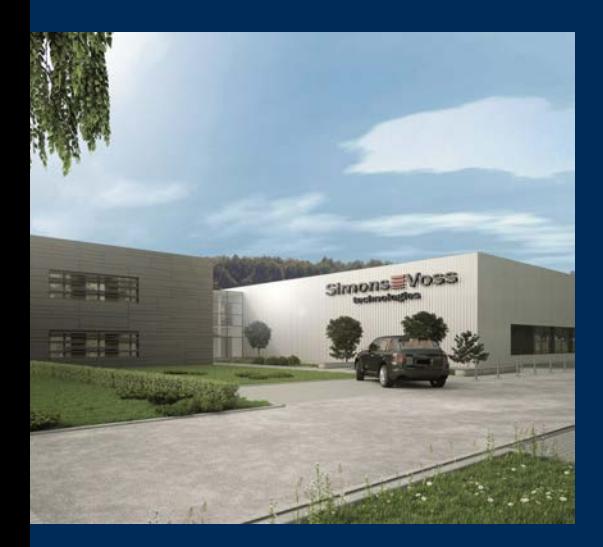

# Om SimonsVoss

SimonsVoss, pionjären inom fjärrstyrd, kabellös låsteknik, erbjuder systemlösningar med ett brett produktutbud för områdena SOHO, små och stora företag samt offentliga inrättningar. Låssystemen från SimonsVoss kombinerar intelligent funktionalitet, hög kvalitet och prisbelönt tysk design Made in Germany.

SimonsVoss är en innovativ systemleverantör som sätter värde på skalbara system, hög säkerhet, tillförlitliga komponenter, effektiv programvara och enkel användning.

SimonsVoss är teknikledande inom digitala låssyetm och

vår fokus på innovation, hållbart tänkande och handlande samt uppskattning av våra medarbetare och samarbetspartner är nyckeln till vår framgång.

SimonsVoss är ett företag i ALLEGION Group – ett globalt nätverk inom området säkerhet. Allegion är representerat i cirka 130 länder runt om i världen [\(www.allegion.com\)](https://www.allegion.com).

### Tysk Kvalitet

För SimonsVoss är "Made in Germany" inte en slogan utan en garanti. Alla våra produkter och system utvecklas och tillverkas i vårt eget produktionscenter i Osterfeld, Tyskland.

© 2024, SimonsVoss Technologies GmbH, Unterföhring

Med ensamrätt. Texter, bilder och grafiker är upphovsrättsskyddade.

Innehållet i detta dokument får varken kopieras, distribueras eller ändras. För mer information, besök SimonsVoss hemsida. Reservation för tekniska ändringar.

SimonsVoss och MobileKey är registrerade varumärken som tillhör SimonsVoss Technologies GmbH.

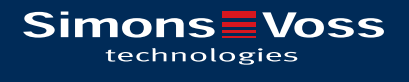

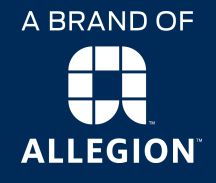

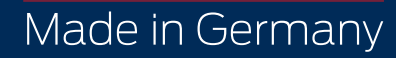